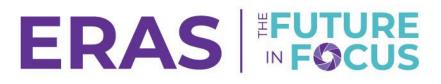

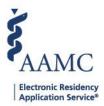

## Managing and Inviting Users in the PDWS

Users with a Coordinator or Super User role can invite new users (for equal access or lower) to access the PDWS using the User Management Tool (UMT) in the Setup tab.

When users are invited:

- The system sends an email to the new user and tracks the status of the invitation
- The invited user receives an email invitation with a link to the PDWS and instructions to:
  - Register for an AAMC account or log in with an existing AAMC account and
    - $\circ$   $\;$  Verify their email account (only if a new AAMC account was created).
- After the user logs into the PDWS and accepts the Terms and Conditions, the user will be able to access the system.

Follow the steps below to send the invitation.

## 1. From the Dashboard, click on the Setup tab.

| Dashboard | Applications 🗸 | Scheduler 🗸 | Rankings | Reports | Archives | Setup | Program Messages |
|-----------|----------------|-------------|----------|---------|----------|-------|------------------|
|-----------|----------------|-------------|----------|---------|----------|-------|------------------|

 Click on Manage Users to be redirected to redirected to the User Management Tool (UMT).

|                                             |                                                                               |          |                   |           | Q Sea           | rch Applicants | 6              | ?        | Richard Peng 21060331 RP |
|---------------------------------------------|-------------------------------------------------------------------------------|----------|-------------------|-----------|-----------------|----------------|----------------|----------|--------------------------|
| AAMC POWS                                   | Da                                                                            | ishboard | Applications      | Scheduler | Rankings        | Reports        | Archives       | Setup    | Program Messages         |
| Bulk Print Requests   Link to EAM   History |                                                                               |          |                   |           |                 | l              | ERAS TEST SP   | ONSOR MD | 1   Emergency Medicine   |
| General                                     | Data Filters                                                                  |          |                   |           |                 |                |                |          |                          |
| Data Filters<br>Reports                     | Data Filters hide sensitive informati<br>results. You can switch data to scre |          | wable at any time |           | ss. Screened da | ta will not be | displayed in a |          |                          |
| Comparison Tool<br>Manage Users C           | Basis for Work Authorization                                                  |          | Screened Vi       | ewable    | Limitations     |                |                | Sore     | ened Viewable            |
| Applications                                | Birth Date                                                                    |          | 0                 |           | Misdemeanor     | Conviction     |                | (        |                          |
| Statuses                                    | Current Work Authorization                                                    |          | 0                 |           | Photograph      |                |                | (        |                          |
| Scores                                      | Designated Pronouns                                                           |          | 0                 |           | Self Identifica | tion           |                | (        |                          |
| Attributes                                  | Felony Conviction                                                             |          | 0                 |           | Visa Sponsor    | ship Needed    |                | (        |                          |
| Scheduler                                   | Gender                                                                        |          | 0                 |           | Visa Sponsor    | ship Sought    |                | (        |                          |
| Calendar                                    | Hometown(s)                                                                   |          | 0                 |           |                 |                |                |          |                          |
| Interview Locations                         |                                                                               |          |                   |           |                 |                |                |          | CANCEL SAVE              |
| Scheduler Reports                           |                                                                               |          |                   |           |                 |                |                |          |                          |

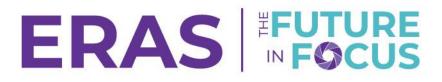

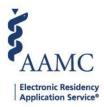

The view and available options in the **Setup** tab are dependent on your assigned role. You must have either a Program Coordinator Role, Program Super User Role, or Institutional Super User Role to manage or invite users.

3. Select the appropriate tab to view your institution(s) or program(s) that you have access to.

To manage access at the <u>institutional level and grant an institution specific role</u>, click on **Manage Access** for the institution you would like to configure under the **Institution** tab.

|                           |                                                                  |                                   | Holly Flax (HF) |
|---------------------------|------------------------------------------------------------------|-----------------------------------|-----------------|
| AAMC User Management Tool |                                                                  |                                   | ft<br>Home      |
|                           |                                                                  |                                   |                 |
|                           | Select an Application to Manage                                  |                                   |                 |
|                           | Institution                                                      | Program                           |                 |
|                           | Q. Search COLUMN FILTER 🛹 REORDER 🍖 SHOW / HIDE                  |                                   |                 |
|                           | Application 🕈 Institution 🕈                                      | Manage                            |                 |
|                           | ERAS Program Director Work Station Duke University Health System | MANAGE ACCESS                     |                 |
|                           | Total Items: 1                                                   | Items per page: 200 💌 Page 1 of 1 |                 |
|                           |                                                                  |                                   |                 |

To manage access at the <u>program level and grant program specific roles</u>, click on **Manage Access** for the program you would like to configure under the **Program** tab.

|                           |                                                                                                    |                          |               | Holly Flax HF   | )  |
|---------------------------|----------------------------------------------------------------------------------------------------|--------------------------|---------------|-----------------|----|
| AAMC User Management Tool |                                                                                                    |                          |               | <b>↑</b><br>Hom | 10 |
| Se                        | elect a Program to Manage                                                                           |                          |               |                 |    |
| _                         | Institution                                                                                         | P                        | rogram        |                 |    |
|                           | Q Search COLUMN FILTER - REORDER                                                                    | 🗞 SHOW / HIDE            |               |                 |    |
|                           | Program Name 🛧 Institu                                                                              | ation 1                  | Manage        |                 |    |
|                           | Duke University Hospital Program - Dermatology Duke                                                 | University Health System | MANAGE ACCESS |                 |    |
|                           | Duke University Hospital Program - Medical Genetics Duke                                            | University Health System | MANAGE ACCESS |                 |    |
|                           | Duke University Hospital Program - Endocrinology. Duke Diabetes, and Metabolism (Internal Medicine) | University Health System | MANAGE ACCESS |                 |    |
|                           | Duke University Hospital Program - Gastroenterology Duke<br>(Internal Medicine)                     | University Health System | MANAGE ACCESS |                 |    |

Your view may vary depending on the institution(s) or program(s) you have access to.

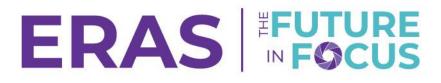

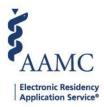

4. Configure current users' access in the Users tab using the available Actions drop-down menu items.

| KC User Management Tool       |                                                |                                        |                                          |
|-------------------------------|------------------------------------------------|----------------------------------------|------------------------------------------|
| ERAS Program Directo          | r Work Station - Duke University Health System | - Emergency Medicine                   |                                          |
| Users<br>. Search<br>. Search | COLLIMN FILTER > REORDER & SHOW / HIDE         | ACTIVE USERS INACTIVE USERS            | BULK ACTIONS -                           |
| Active Roles (1)              | Example                                        | example@samc.org<br>Inactive Roles (0) | Actions ^<br>Extend Roles<br>Grant Roles |
| Active Roles (1)              | Diana<br>Program Coordinator                   | Example@aamc.org                       | Revoke Roles<br>View All Roles           |
| □ ✓ PCtwo                     | Diana                                          | example@aamc.org                       | Actions ~                                |
| □ ∨ Dagnone                   | Cal                                            | example@aamc org                       | Actions ~                                |

Use the tools at the top of the page to quickly identify users you need to configure and expand user details to view Active roles.

5. Click on the Invitations Tab to manage existing invitations or to send new invitations to new users. Click on the Actions drop-down menu to manage an existing invitation or click on Invite User to invite a new user to access the PDWS.

| AAMC User Management Tool |             |                  |                  |                      |          |               |                 |                   |               | ft<br>Home | Users Holk | Flax HF<br>+<br>Invitations |
|---------------------------|-------------|------------------|------------------|----------------------|----------|---------------|-----------------|-------------------|---------------|------------|------------|-----------------------------|
|                           | ERAS Progr  | am Director )    | Work Station - D | uke University Healt | h System |               |                 |                   |               |            |            |                             |
|                           | Invitations | 2<br>INVITE USEF | 1                |                      |          |               |                 |                   |               |            |            |                             |
|                           | Q Search    |                  | COLUMN FILTER    | REORDER 💩 SHOW       | / HIDE   |               |                 | B                 | ULK ACTIONS - |            |            |                             |
|                           | <b>~</b>    | First Name 🛧     | Last Name 🕈      | Email 🕈              | Status 🕹 | Date Issued 🛧 | Date Redeemed 🕈 | Expiration Date 🛧 | Actions       |            |            |                             |
|                           | • •         | Richard          | Peng             | rpeng@aamc.org       | Sent     | 11/02/2022    |                 | 11/30/2022        | Actions ~     |            |            |                             |
|                           | □ •         | Irving           | Example          | example@aamc.org     | Redeemed | 11/02/2022    | 11/02/2022      |                   | Actions ~     |            |            |                             |
|                           | □ ~         | Lisa             | Example          | example@aamc.org     | Redeemed | 11/02/2022    | 11/03/2022      |                   | Actions ~     |            |            |                             |
|                           | •           | Hasan            | Example          | example@aamc.org     | Expired  | 10/31/2022    | 10/31/2022      |                   | Actions ~     |            |            |                             |

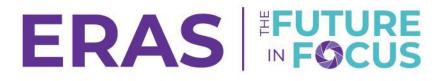

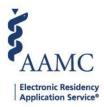

6. Insert the first name, last name, and email address. Select a role appropriate for the invited user.

|                           |                                                                                                    |                                                   |                                                                 |           | Ho    | elly Flax (HF)           |
|---------------------------|----------------------------------------------------------------------------------------------------|---------------------------------------------------|-----------------------------------------------------------------|-----------|-------|--------------------------|
| AAMC User Management Tool |                                                                                                    | 1                                                 |                                                                 | n<br>Home | Users | + <b></b><br>Invitations |
|                           | ERAS Program Director Work Station                                                                                                    | - Duke University Hospital Progra                 | m - Dermatology                                                 |           |       |                          |
|                           | Invite New User                                                                                                    |                                                   |                                                                 |           |       |                          |
|                           | 2 First Name *                                                                                                    | Last Name *                                       | Email Address *                                                 |           |       |                          |
|                           | Enter First Name                                                                                                    | Enter Last Name                                   | Enter Email Address                                             |           |       |                          |
|                           | Notify me when redeemed                                                                                                    |                                                   |                                                                 |           |       |                          |
|                           | Roles *                                                                                                    |                                                   |                                                                 |           |       |                          |
|                           | Alternative Program Super User - The Al<br>Capabilities                                                                                                    |                                                   | Program Super User with the exception of granting the PSU role. |           |       |                          |
|                           | Program Coordinator - The PC role has r<br>Capabilities:<br>• Apply Saved Filters<br>• Assign Applicants<br>• Create Report (user created only)<br>• Create/Grant/Revote roles<br>• Edit All Assigned Applicant scores and<br>+ Show More | ead and write access allowing them to view inform | nation and make changes.                                        |           |       |                          |

Click on the Show More toggle below each role to view the comprehensive list of role capabilities. Choose a role based on the needs of the user in the PDWS.

7. Click on Send Invitation at the bottom of the page to invite the respective user. Once the user has received the invitation and completed steps to sign into the PDWS, their status within the Invitations section of UMT will change to "Redeemed".

|  | Reviewer/Interviewer Read only - The R/I Read Only role limits users to see the applicants to whom they are assigned or scheduled to interview.   Capabilities:   • Apply Saved Filters   • Restricted Applicant View   • View Application(s)   • View Attributes and Qualifying Experience   • View Data Filters   + Show More |
|--|----------------------------------------------------------------------------------------------------|
|  | CLEAR SEND INVITATION                                                                                                    |
|  | Copyright © AAMC 2022   655 K Street, NW, Suite 100, Washington, DC, 20001-2539   Contact us Fromov 05   Supported browsers   Web Accessibility   AAMC Terms and Conditions   Privacy Statement<br>13.1.0-20221019.100501                                                                                                    |
|  |                                                                                                    |